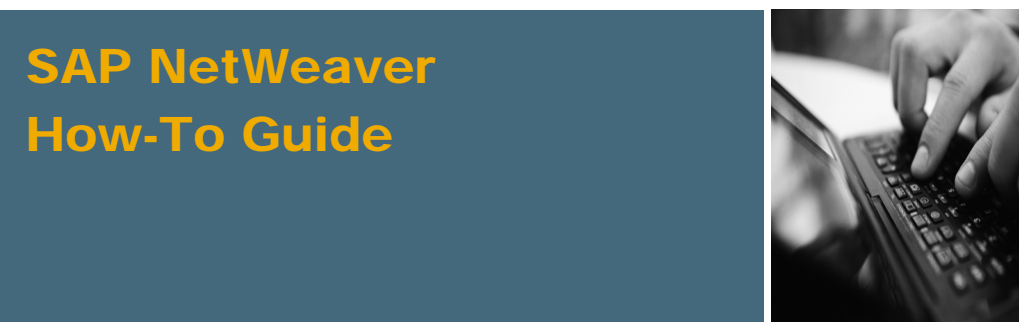

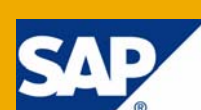

# How To... Create New Web Forms

Applicable Releases:

SAP NetWeaver 7.0 SPS14

IT Practice: User Productivity Enablement IT Scenario: Enterprise Knowledge Management

Version 2.0 July 2008

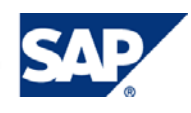

#### © Copyright 2008 SAP AG. All rights reserved.

No part of this publication may be reproduced or transmitted in any form or for any purpose without the express permission of SAP AG. The information contained herein may be changed without prior notice.

Some software products marketed by SAP AG and its distributors contain proprietary software components of other software vendors.

Microsoft, Windows, Outlook, and PowerPoint are registered trademarks of Microsoft Corporation.

IBM, DB2, DB2 Universal Database, OS/2, Parallel Sysplex, MVS/ESA, AIX, S/390, AS/400, OS/390, OS/400, iSeries, pSeries, xSeries, zSeries, z/OS, AFP, Intelligent Miner, WebSphere, Netfinity, Tivoli, Informix, i5/OS, POWER, POWER5, OpenPower and PowerPC are trademarks or registered trademarks of IBM Corporation.

Adobe, the Adobe logo, Acrobat, PostScript, and Reader are either trademarks or registered trademarks of Adobe Systems Incorporated in the United States and/or other countries.

Oracle is a registered trademark of Oracle Corporation.

UNIX, X/Open, OSF/1, and Motif are registered trademarks of the Open Group.

Citrix, ICA, Program Neighborhood, MetaFrame, WinFrame, VideoFrame, and MultiWin are trademarks or registered trademarks of Citrix Systems, Inc.

HTML, XML, XHTML and W3C are trademarks or registered trademarks of W3C®, World Wide Web Consortium, Massachusetts Institute of Technology.

Java is a registered trademark of Sun Microsystems, Inc.

JavaScript is a registered trademark of Sun Microsystems, Inc., used under license for technology invented and implemented by Netscape.

MaxDB is a trademark of MySQL AB, Sweden.

SAP, R/3, mySAP, mySAP.com, xApps, xApp, SAP NetWeaver, and other SAP products and services mentioned herein as well as their respective logos are trademarks or registered trademarks of SAP AG in Germany and in several other countries all over the world. All other product and service names mentioned are the trademarks of their respective companies. Data contained in this document serves informational purposes only. National product specifications may vary.

These materials are subject to change without notice. These materials are provided by SAP AG and its affiliated companies ("SAP Group") for informational purposes only, without representation or warranty of any kind, and SAP Group shall not be liable for errors or omissions with respect to the materials. The only warranties for SAP Group products and services are those that are set forth in the express warranty statements accompanying such products and services, if any. Nothing herein should be construed as constituting an additional warranty.

These materials are provided "as is" without a warranty of any kind, either express or implied, including but not limited to, the implied warranties of merchantability, fitness for a particular purpose, or non-infringement.

SAP shall not be liable for damages of any kind including without limitation direct, special, indirect, or consequential damages that may result from the use of these materials.

SAP does not warrant the accuracy or completeness of the information, text, graphics, links or other items contained within these materials. SAP has no control over the information that you may access through the use of hot links contained in these materials and does not endorse your use of third party web pages nor provide any warranty whatsoever relating to third party web pages.

SAP NetWeaver "How-to" Guides are intended to simplify the product implementation. While specific product features and procedures typically are explained in a practical business context, it is not implied that those features and procedures are the only approach in solving a specific business problem using SAP NetWeaver. Should you wish to receive additional information, clarification or support, please refer to SAP Consulting.

Any software coding and/or code lines / strings ("Code") included in this documentation are only examples and are not intended to be used in a productive system environment. The Code is only intended better explain and visualize the syntax and phrasing rules of certain coding. SAP does not warrant the correctness and completeness of the Code given herein, and SAP shall not be liable for errors or damages caused by the usage of the Code, except if such damages were caused by SAP intentionally or grossly negligent.

#### Disclaimer

Some components of this product are based on Java™. Any code change in these components may cause unpredictable and severe malfunctions and is therefore expressively prohibited, as is any decompilation of these components.

Any Java™ Source Code delivered with this product is only to be used by SAP's Support Services and may not be modified or altered in any way.

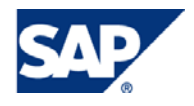

## Document History

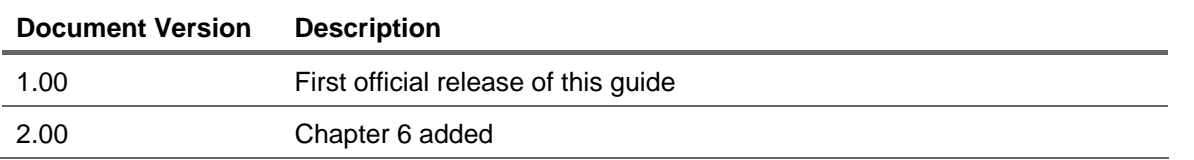

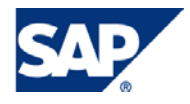

## Typographic Conventions

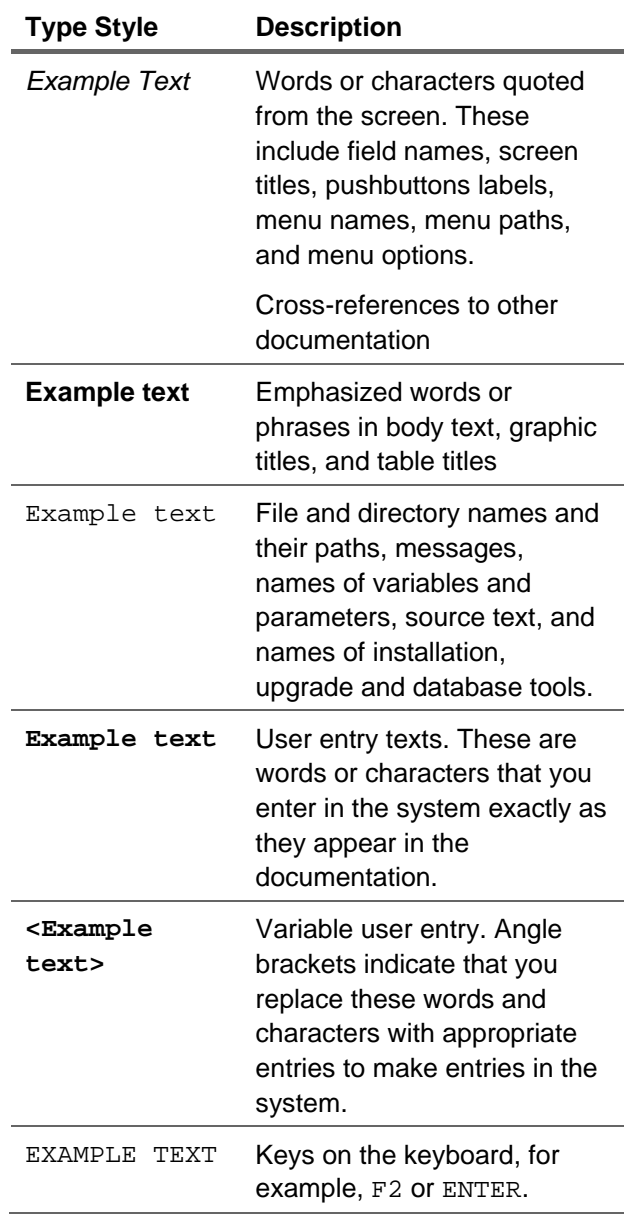

#### **Icons**

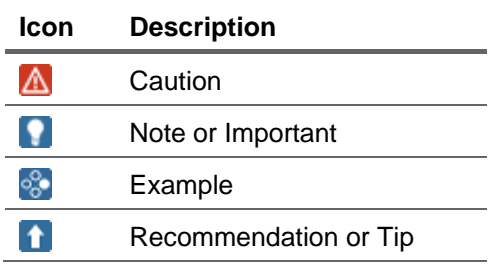

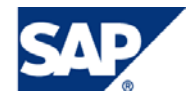

## **Table of Contents**

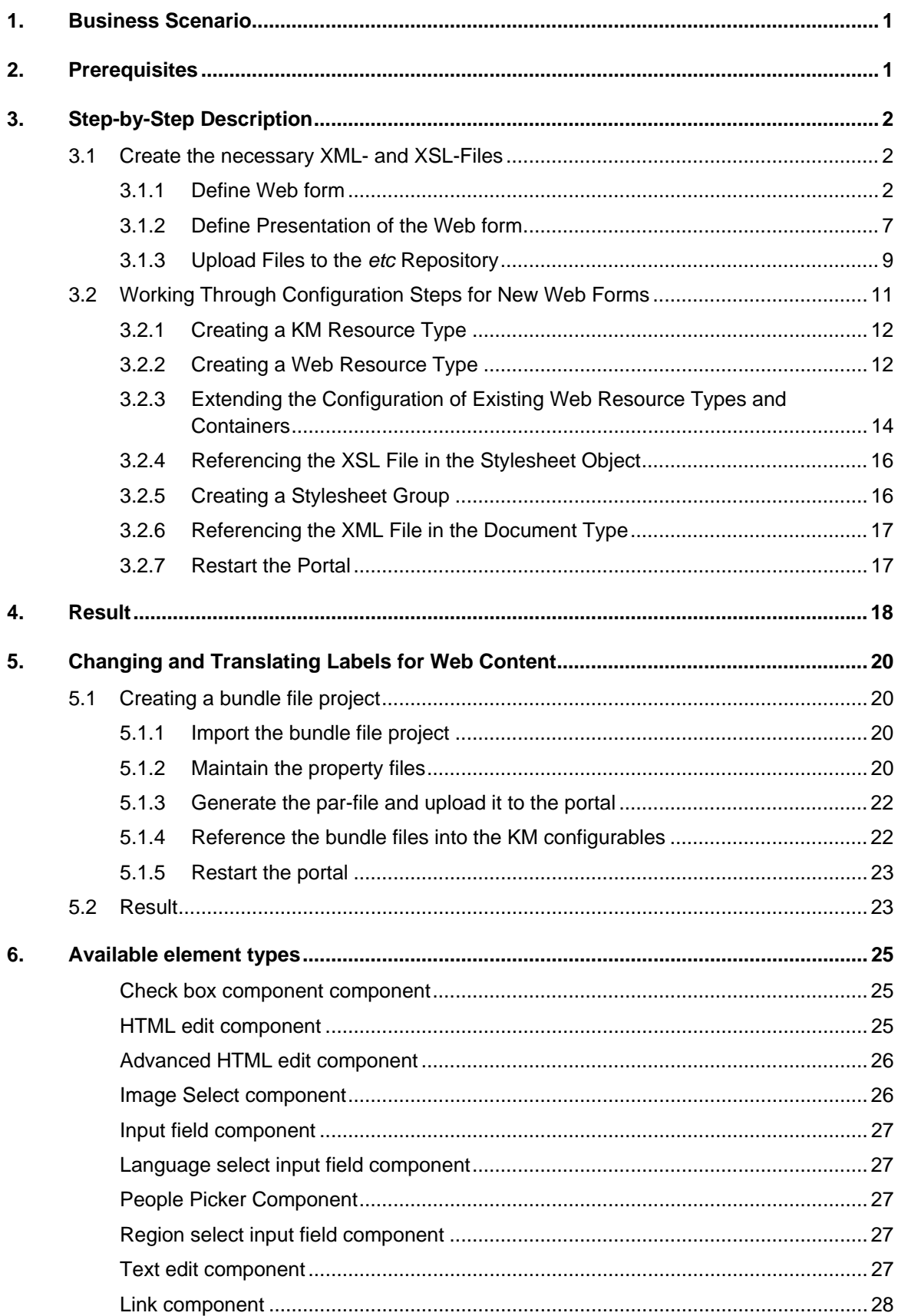

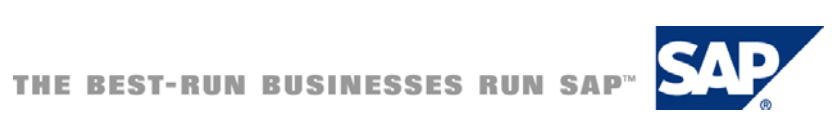

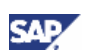

## <span id="page-5-0"></span>1. Business Scenario

With the Web Page Composer, you use Web forms to enter content for web pages. If you want to use your own Web forms and they are structured differently to the Web forms delivered by SAP, you must work through some configuration steps. With the new Web Form a new type of Web Content will be created.

In this How-To Guide we want to explain how to create new Web forms for Web Page Composer. In order to do so we use the Web form called "Mini Article" as an example.

At the end of this How to Guide you will get a step by step description for the translation of labels for the new Web Form.

## 2. Prerequisites

Before you go on, please ensure that the following prerequisites are fulfilled:

- SAP NetWeaver 7.0 SPS 14 Usage Type EP
- WPC Add on (SAP Note 1080110: "Installing the Web Page Composer (SP13/SP14)")
- You own the Content Adminstrator Role and the System Administrator Role
- You own the WPC Editor Role (Required only for testing)
- You have installed SAP NetWeaver Developer Studio

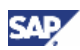

## <span id="page-6-0"></span>3. Step-by-Step Description

Work through the following steps to be able to use new Web forms:

- 1. Create XML and XSL files
- 2. Work through the configuration steps for new Web forms
- 3. Restart the portal

## 3.1Create the necessary XML- and XSL-Files

### 3.1.1 Define Web form

Create an XML file and name it "wpc\_mini\_article.xml" (the attached zip-file contains this file as example). The XML definition contains information about the document schema.

In our example XML file "wpc\_mini\_article.xml" we use the following description:

```
<!-- documenttype element -->
<documenttype id="wpc_mini_article" description="mini_article" showpreview="true"
showelementlist="true">
<!-- properties section -->
<properties> 
   <property id="name" description="xml.xlbl.name" type="inputfield" size="25"
   isrequired="true" isfilename="true" />
   <property id="createdBy" description="xml.xlbl.created_by" type="peoplepicker"
   size="25" isrequired="true"/>
   <property id="includeInRSS" description="xml.xckl.include_in_rss"
   type="checkbox" defaultvalue="false" property="wpc_wcm_rss"/>
   <property id="displayNewIcon" description="xml.xckl.display_new_icon"
   type="checkbox" defaultvalue="false" property="wpc_wcm_new"/>
</properties>
<!-- elements section -->
<elements> 
   <element id="title" description="xml.xlbl.name" type="inputfield"
   default="true" singleinstance="true" size="75" maxlength="75" nodelete="true"/>
   <element id="image" description="xml.xlbl.image" type="imageselect"
   default="true" singleinstance="true"/>
   <element id="abstract" description="xml.xlbl.abstract" type="htmledit" size="5"
   default="true" singleinstance="true" nodelete="true"/>
   <element id="heading1" description="xml.xlbl.heading1" type="inputfield"
   size="50" default="true" />
   <element id="paragraph" description="xml.xlbl.paragraph" type="htmledit"
   default="true" />
   <element id="relatedLinks" description="xml.xlbl.related_links" type="wpclink"
   hastitle="true" />
</elements> 
</documenttype>
```
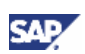

#### **Explanatory notes:**

1. The <documenttype> Element:

The <documenttype> element is the root element. The attributes of this element define the general settings for the editor when editing documents of this type.

The <documenttype> element must contain exactly one <properties> element and exactly one <elements> element.

Available attributes of the <documenttype> Element:

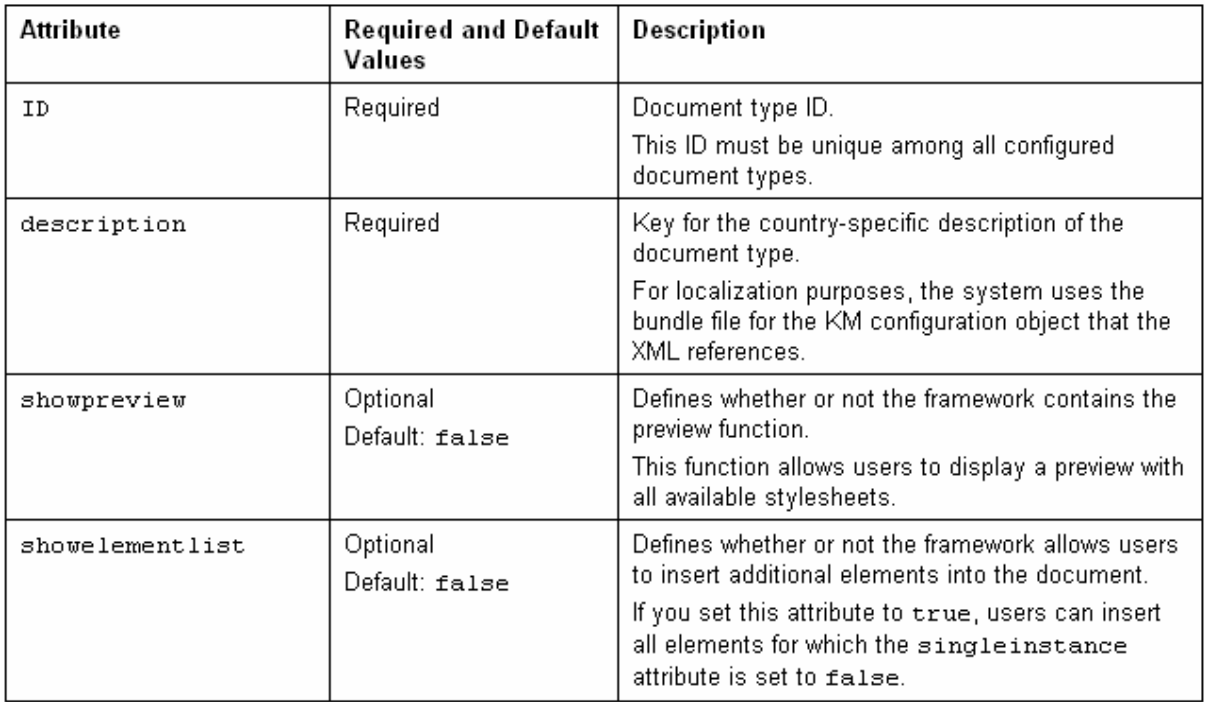

In our example we define the attributes showpreview and showelementlist as follows:

- showpreview="true"
- showelementlist="true"

We do so in order to be enabled to use the preview function and to be able to insert additional elements into the new document of the type "Mini Article" when editing it in the portal:

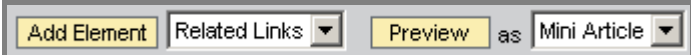

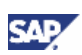

2. The <properties> Section:

The <properties> section must contain one or more <property> elements. These elements define the document properties.

Available attributes of the <property> Element:

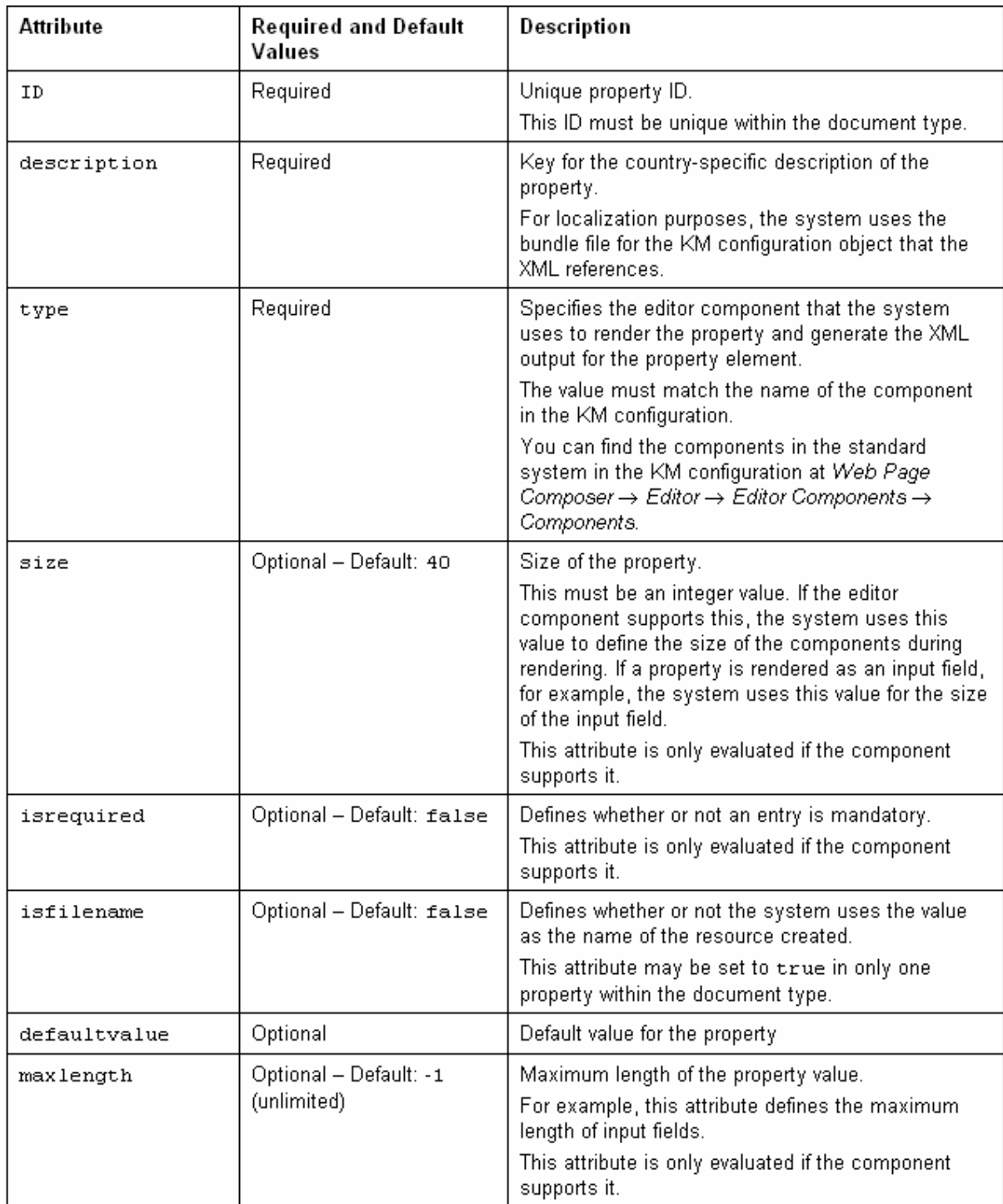

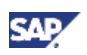

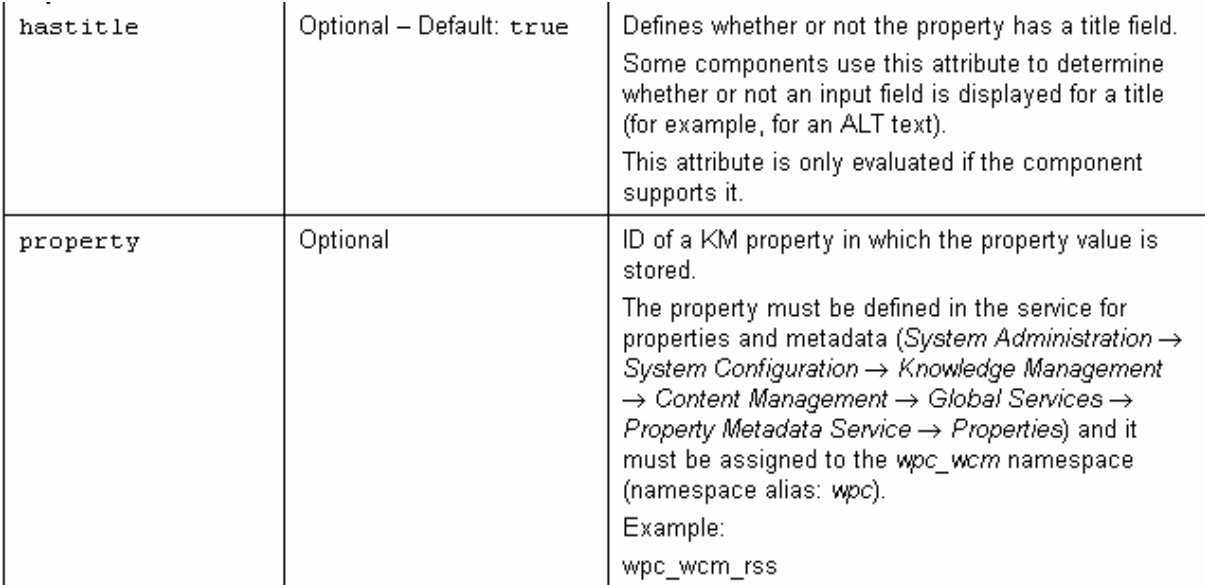

In our example we define the properties name, created by, include in RSS and display new icon that are visible in the Properties section of the Web Form. The asterix right from the property "Name" and "Created By" indicates that it is a mandatory attribute (isrequired=true):

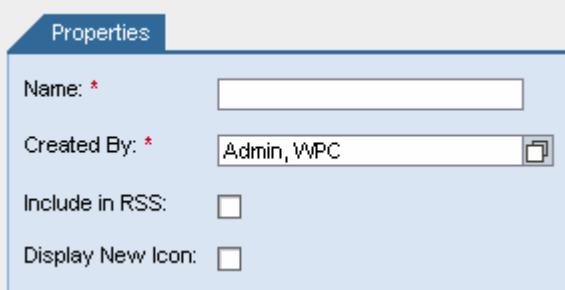

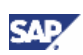

3. The <elements> Section:

The <elements> section of the document type must contain one or more <element> elements. These elements define the content of the editor.

Available attributes of the <element> Element:

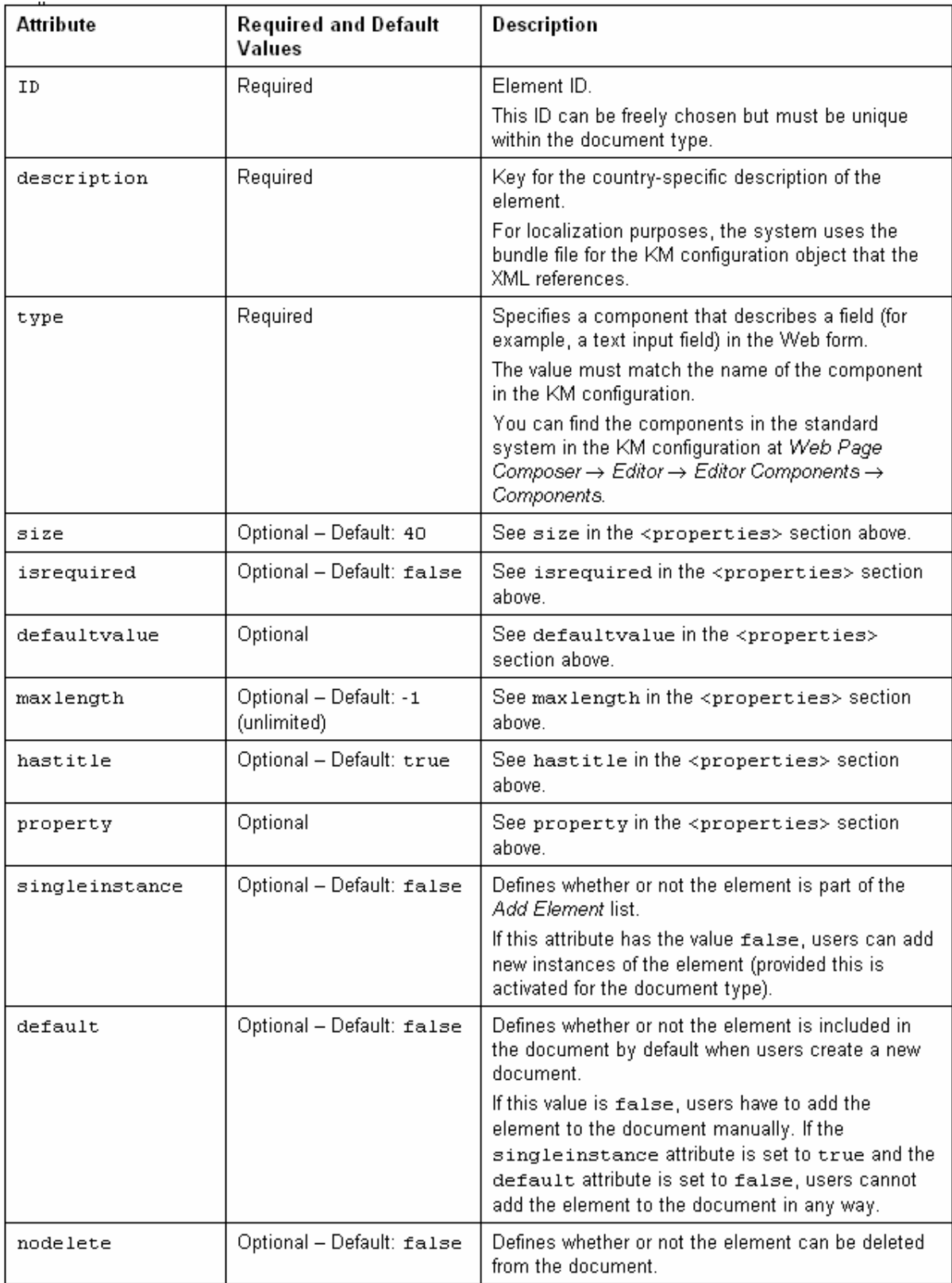

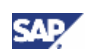

<span id="page-11-0"></span>In our example we define the elements title, image, abstract, heading1, and paragraph.

- The abstract, heading1, and paragraph can be added as additional elements (no entry for: singleinstance="true").
- The title and abstract can't be deleted from the Web form (nodelete="true").
- The abstract and paragraph elements do use an html-editor (type="htmledit").

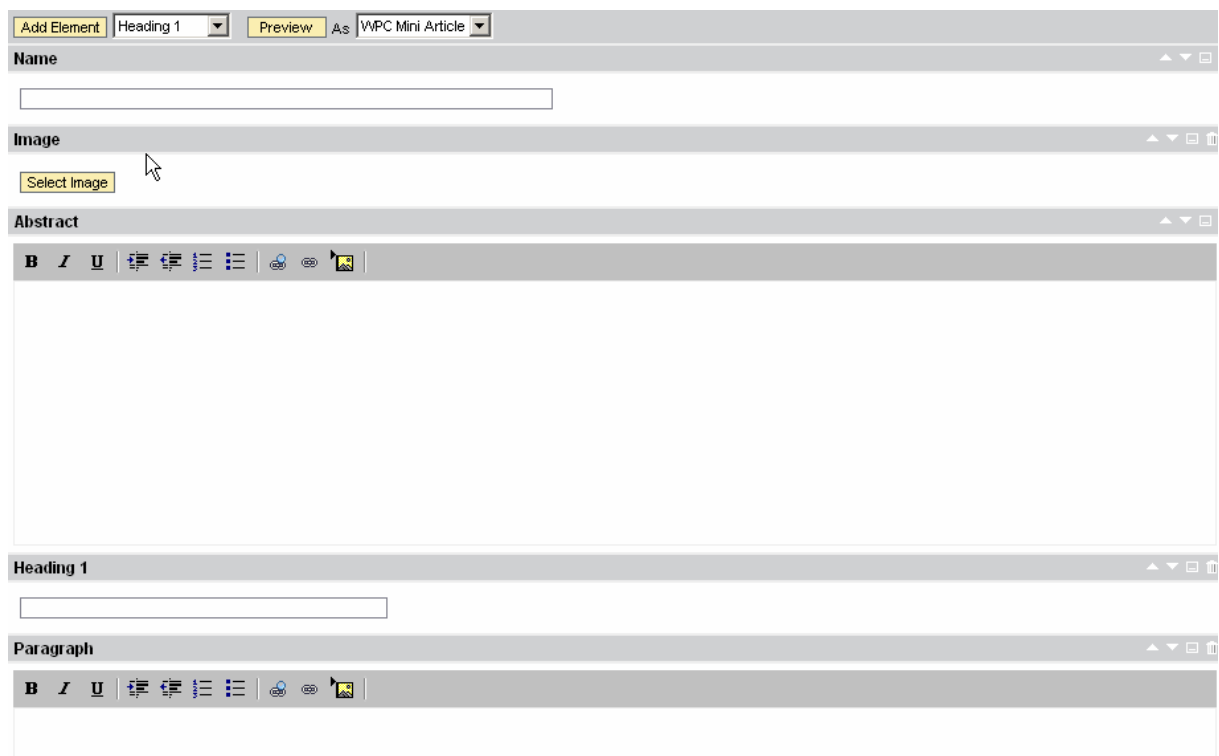

If you want to get more information about available elements that can be used in your web form please take a look into chapter 6.

### 3.1.2 Define Presentation of the Web form

Create an XSL file and name it "wpc\_mini\_article.xsl" (the attached zip-file contains this file as example).

In our example XSL file "wpc\_mini\_article.xsl" we use the following description:

```
<?xml version="1.0"?>
<!DOCTYPE stylesheet>
<! ENTITY apos "&#39;" ><!-- replace &apos; with html escape character for ' -->
<xsl:stylesheet version="1.0" xmlns:xsl="http://www.w3.org/1999/XSL/Transform"
                 xmlns:wpc="com.sap.nw.wpc.km.service.linkmanager.XsltHelper"> 
     <xsl:output method="html"/>
```
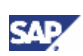

```
 <xsl:template match="/">
     <div class="featurebox clearfixleft">
   <xsl:if test="starts-with(document/elements/element[@type='image'],'/')"> 
        <img class="featureimage">
        <xsl:attribute name="src"><xsl:value-of disable-output-escaping="yes" 
select="wpc:getMimeLink(string(document/elements/element[@type='image']))"/> 
       </xsl:attribute>
        <xsl:if test="string-
length(document/elements/element[@type='image']/@width)!=0">
           <xsl:attribute name="width"><xsl:value-of disable-output-escaping="yes"
select="document/elements/element[@type='image']/@width"/></xsl:attribute>
       \langle xs|:if>
        <xsl:if test="string-
length(document/elements/element[@type='image']/@height)!=0">
           <xsl:attribute name="height"><xsl:value-of disable-output-escaping="yes"
select="document/elements/element[@type='image']/@height"/></xsl:attribute>
       \langle xsl:if>
        </img>
   \langle xsl:if>
   \text{ch2} >
        <a>
           <xsl:value-of disable-output-escaping="yes"
select="document/elements/element[@type='title']" />
        </a>
        <xsl:if 
test="document/properties/property[@type='displayNewIcon']/@value='true'">
           <span class="new" valign="top"><xsl:value-of disable-output-
escaping="yes" select="wpc:getString('xsl.xmsg.new', 
string(document/@locale))"/></span>
       \langle xs|: if>
   \langle/h2>
      br/ <div id="teaser_zoom">
      <xsl:value-of disable-output-escaping="yes"
select="document/elements/element[@type='abstract']" />
      </div>
   <xsl:for-each select="document/elements/element">
           <xsl:if test="@type='heading1'">
              <h2>
                   <xsl:value-of disable-output-escaping="yes" select="current()" />
              \epsilon/h2>
```
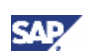

```
\langle xsl:if>
           <xsl:if test="@type='paragraph'">
                  <p><xsl:value-of disable-output-escaping="yes" select="current()"
/></p>
          \langle xsl:if>
             <xsl:if test="@type='relatedLinks'">
                <div>See also: <a>
                       <xsl:attribute name="href">
                           <xsl:value-of disable-output-escaping="yes"
select="wpc:getAccessLink(string(@rid), string(/document/@locale))"/>
                       </xsl:attribute>
                <xsl:value-of disable-output-escaping="yes" select="@title"/>
           \langle a>\langlediv>
            \langle xsl:if>
      </xsl:for-each>
    </div>
   </xsl:template>
</xsl:stylesheet>
```
## 3.1.3 Upload Files to the etc Repository

In the portal navigate to *Content administration* → *KM Content* → *etc* → *wpceditor*. Store the XML file in the folder called *types*.

- 1. Click on the folder called *types* to open it.
- 2. In the menu bar choose  $Folder \rightarrow New \rightarrow Upload$ .

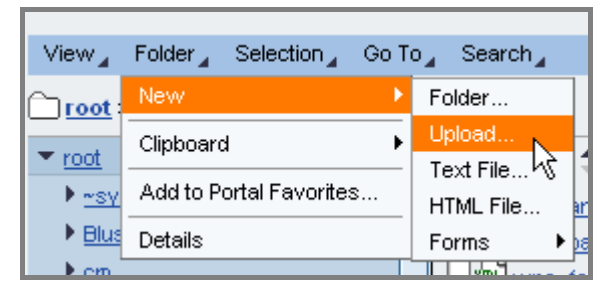

3. Make sure "wpc\_mini\_article.xml" is entered as filename and then choose *Upload*.

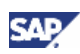

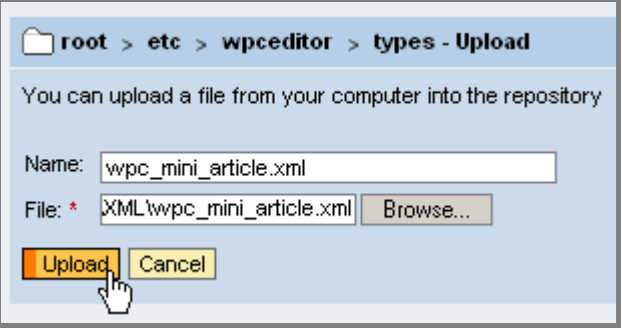

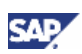

- <span id="page-15-0"></span>4. Store the XSL file in the folder called *styles*.
	- a. Click on the folder called *styles* to open it.
	- b. In the menu bar choose  $Folder \rightarrow New \rightarrow Upload$ .
	- c. Make sure "wpc\_mini\_article.xsl" is entered as filename and then choose *Upload*.

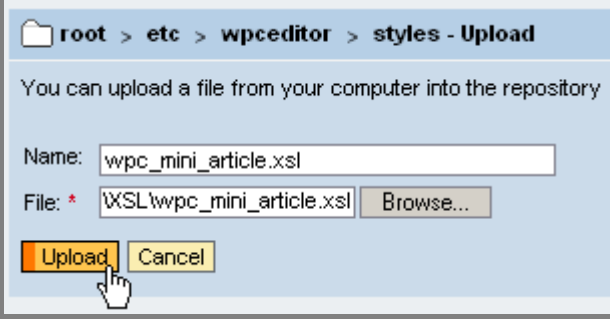

### **Note**

Alternatively you can use SAP NetWeaver Portal Drive to upload the files to their specific repository.

## 3.2Working Through Configuration Steps for New Web Forms

### **Use**

You must work through several configuration steps in the Knowledge Management configuration to be able to use new Web forms with the Web Page Composer.

To get the correct label name for the new web content form, for the commands etc. you have to specify our own resource bundles, this will be described in chapter 4. In the following example we will complete the configuration steps without any language bundle file reference. Therefore some of the commands and labels show the technical name.

The following configuration steps are necessary:

- 1. Create a KM Resource Type
- 2. Create a Web Resource Type and assign the KM Resource Type to it
- 3. Extending the Configuration of Existing Web Resource Types and Containers
- 4. Referencing the XSL File in the Stylesheet Object
- 5. Creating a Stylesheet Group
- 6. Referencing the XML File in the Document Type
- 7. Restart the portal

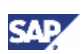

### <span id="page-16-0"></span>**Procedure**

### 3.2.1 Creating a KM Resource Type

For the new Web Form you have to create a resource type in KM:

1. In the portal, choose *System Administration* → *System Configuration* → *Knowledge Management* → *Content Management* → *Global Services* → *Resource Types* → *Resource Types*.

Create a separate resource type for the Web form. Enter values for the Name and Resource Type ID parameters. To keep it simple, we recommend entering the same information in both parameters.

### **A** CAUTION

Always use the prefix **wpc\_** for these values (see below).

Name: wpc\_miniarticle Resource Type ID: wpc\_miniarticle

- 2. Activate the Reserved for Application parameter, so that the resource type can only be used for Web Page Composer purposes.
- 3. Leave the *Bundle File* and *Key for Description* field empty. Chapter [5](#page-24-1) [page [20\]](#page-24-1) will explain how to configure your custom bundle files.
- 4. Enter "WPC Miniarticle" in the short description.
- 5. To save the new resource type, choose *OK*.

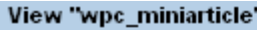

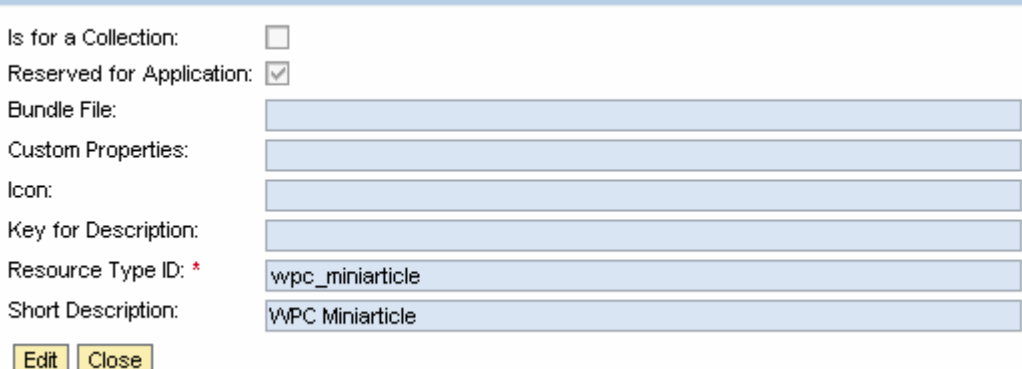

## 3.2.2 Creating a Web Resource Type

To assign the resource type, you require a separate Web resource type in the configuration of the Web Page Composer.

- 1. In the KM configuration, choose *Web Page Composer* → *Web Content Types* → *Web Resource Type*.
- 2. To create the Web resource type for the page with predefined values, search for the *wpc\_webarticle* instance, select it and choose *Duplicate*.

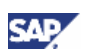

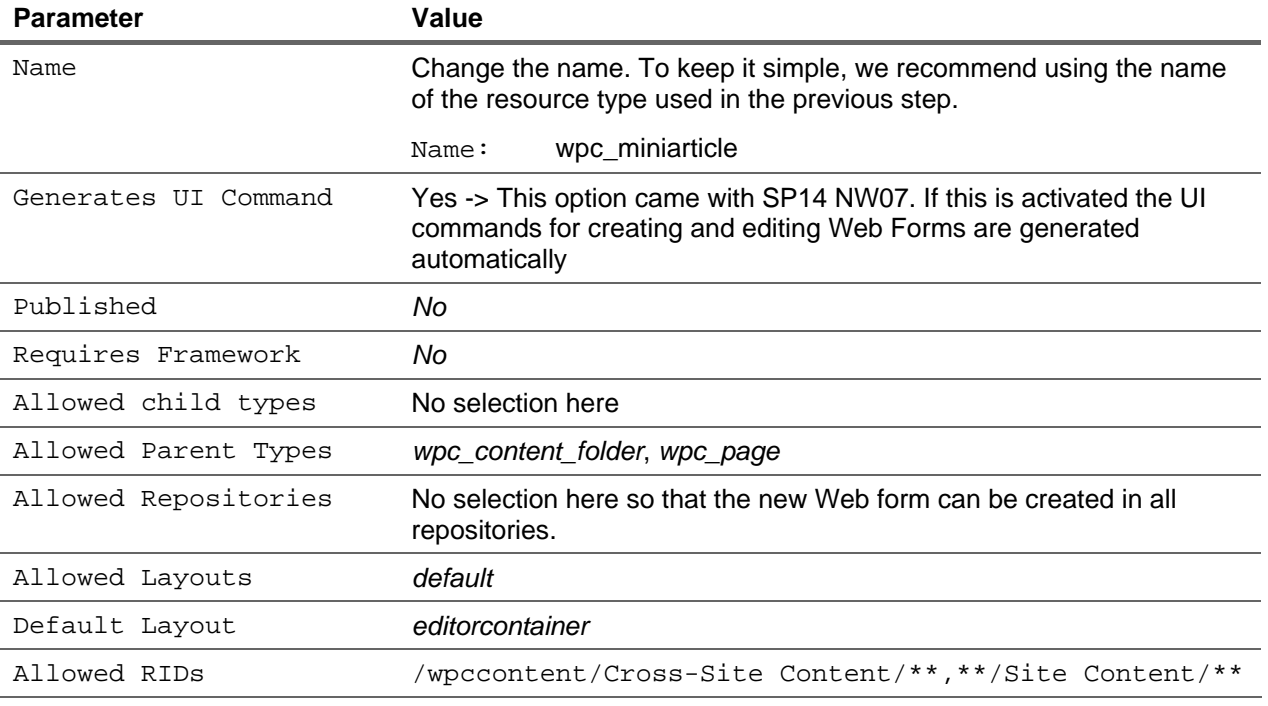

Make sure that the following values are entered in the following parameters:

You do not need to enter values for any other parameters.

3. To save the new web resource type, choose *OK*.

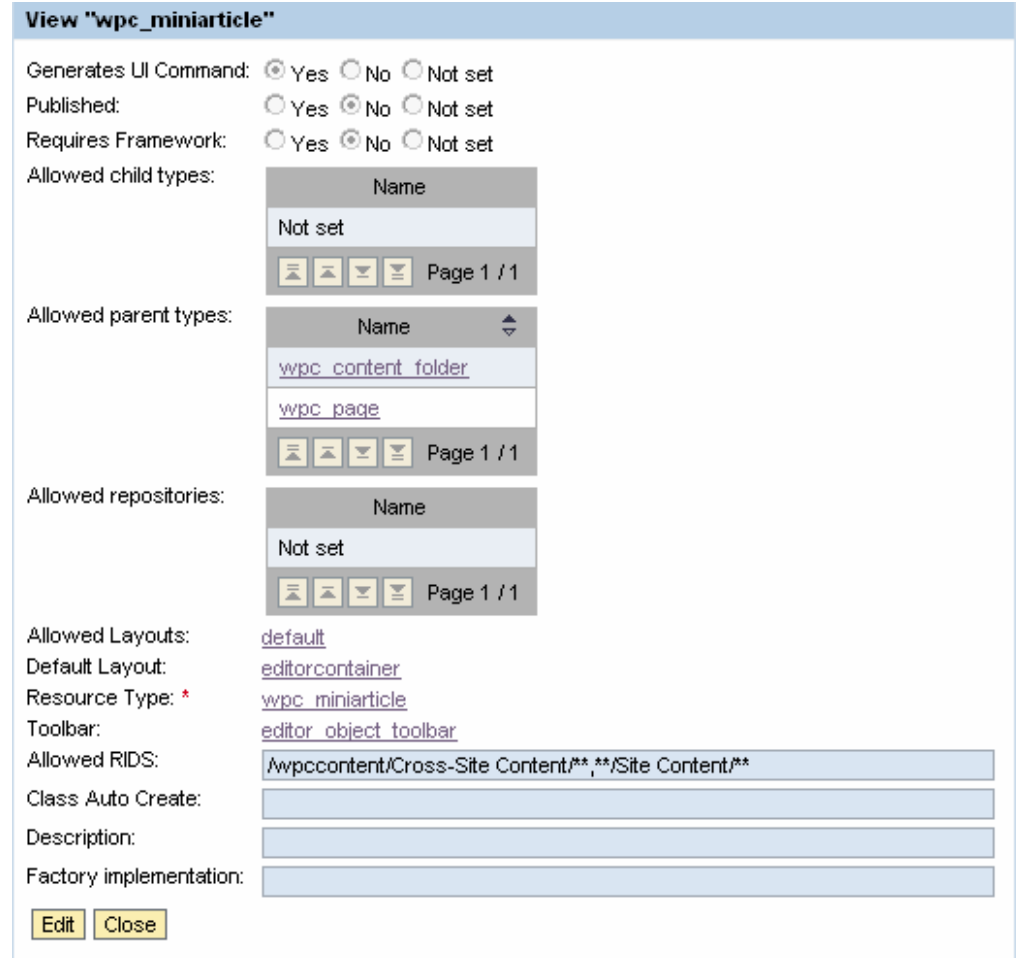

<span id="page-18-0"></span>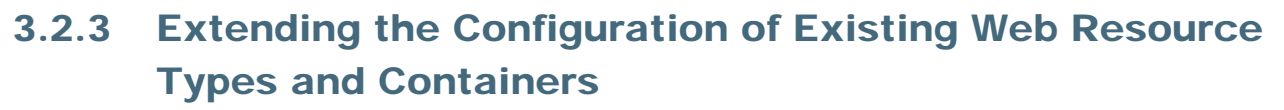

#### **A** CAUTION

Be aware that with the following configuration changes of the *wpc\_page* Web Resource Type and in the container definition of the suggested containers we are changing configuration data from SAP. This configuration data might be overwritten from SAP during a software update. To prevent that the configuration data is overwritten you can use your own Web Forms (Web Resource Types) for page layouts that you created yourself. If necessary, create copies of the page layouts (and related configuration) delivered by SAP.

#### 3.2.3.1 Extend the Web Resource Type of Web Pages

- 1. In the KM configuration, open the list of Web resource types. Choose *Web Page Composer* <sup>→</sup> *Web Resource Types* → *Web Resource Types*.
- 2. Search for the *wpc\_page* instance and open it for editing.
- 3. Enter the Web resource type that belongs to the Web form in the Allowed Child Types parameter of *wpc\_page* (see following screenshot).

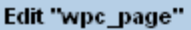

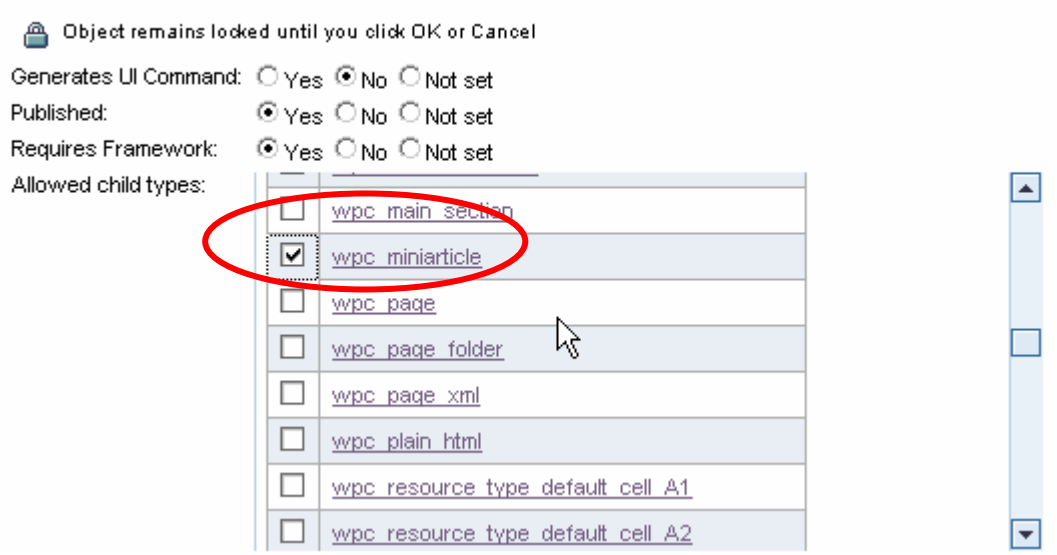

4. To save changes, choose *OK*.

SΔ

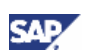

#### 3.2.3.2 Extend the Main page

- 1. In the KM configuration, open the Main WPC Page. Choose *Web Page composer* → *Main Page*  <sup>→</sup> *Main WPC Page*.
- 2. Open the Main WPC Page for Editing and enter the resource type that belongs to the Web form in the Allowed Child Types parameter (see following screenshot).

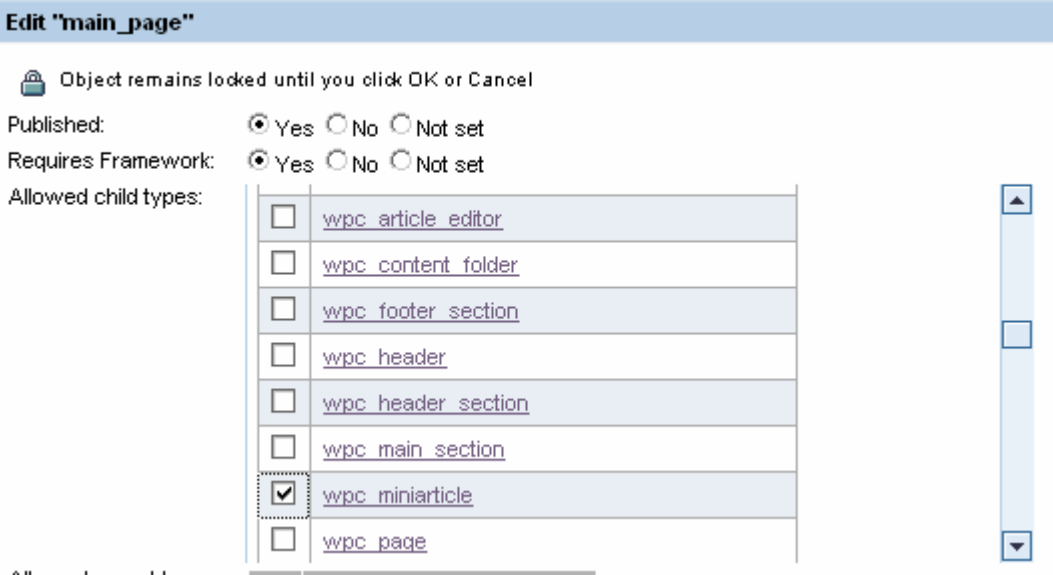

3. To save changes, choose *OK*.

### 3.2.3.3 Extend the Web Resource Type of Containers

You must enter the corresponding resource type in the configuration of the containers that are assigned to the corresponding page areas so that you can use the new Web form in the page areas (containers) of the selected page layouts.

- 1. In the KM configuration, choose *Web Page Composer* → *Containers* → *Containers*.
- 2. Enter the Web resource type that belongs to the new Web form in the Allowed Web Content Types parameter and choose *OK* to save changes.

In our example we assign the new Web form to the following page areas (containers):

- wpc\_container\_def\_cell\_A1
- wpc\_container\_def\_cell\_A2
- wpc\_container\_def\_cell\_A3

By now you should have this view:

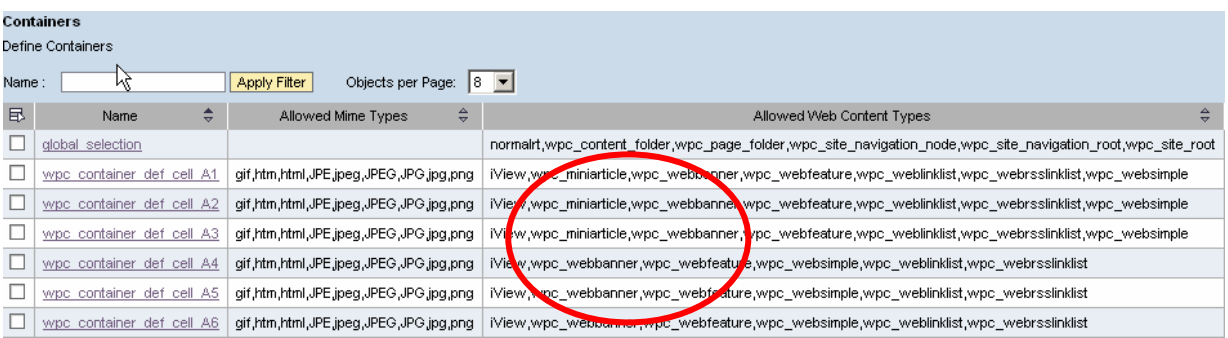

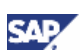

## <span id="page-20-0"></span>3.2.4 Referencing the XSL File in the Stylesheet Object

The XSL file that you have created must be referenced in the KM configuration.

- 1. In the KM configuration, choose *Web Page Composer* → *Editor* → *Stylesheets* → *StyleSheets*  <sup>→</sup> *Document Styles*.
- 2. Choose *New* to create a new stylesheet object. Name it "wpc\_miniarticle".
- 3. Specify the XSL Location.

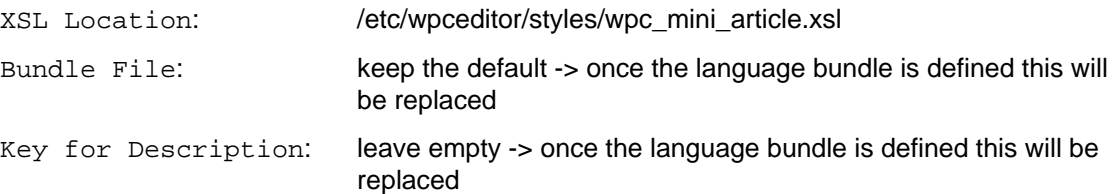

4. To save the new stylesheet object, choose *OK*.

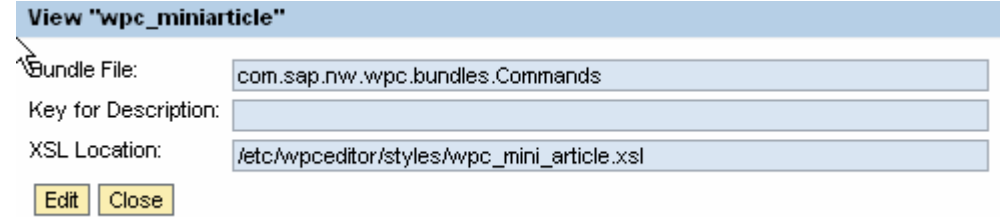

## 3.2.5 Creating a Stylesheet Group

For technical reasons, the stylesheet object must be entered in a stylesheet group.

- 1. In the KM configuration, choose *Web Page Composer* → *Editor* → *Stylesheets* → *StyleSheet groups* → *Document Styles Groups*.
- 2. Choose *New* to create a new stylesheet group and choose the stylesheet object that you have just created.
- 3. Specify the other parameters.

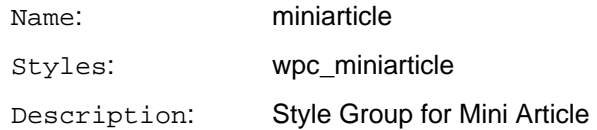

4. To save the new stylsheet group, choose *OK*.

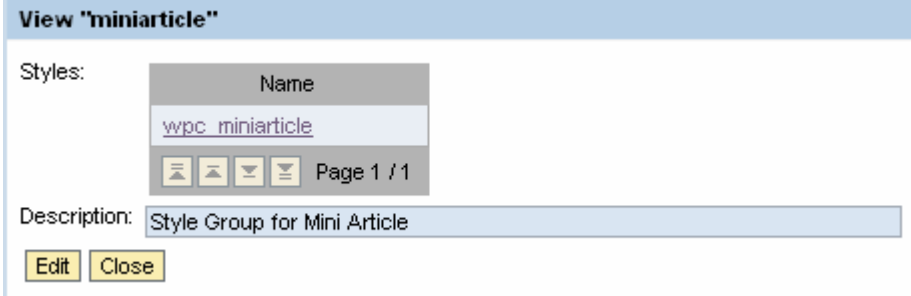

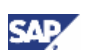

## <span id="page-21-0"></span>3.2.6 Referencing the XML File in the Document Type

In addition to the XSL file, you must also reference the XML file that describes the new Web form in the KM configuration. Create a new document type for the Web form and specify the path to the XML file.

- 1. In the KM configuration, choose *Web Page Composer* → *Editor* → *Document Types* <sup>→</sup> *Document Types*.
- 2. Choose *New* to create a new document type.
- 3. Specify the other parameters.

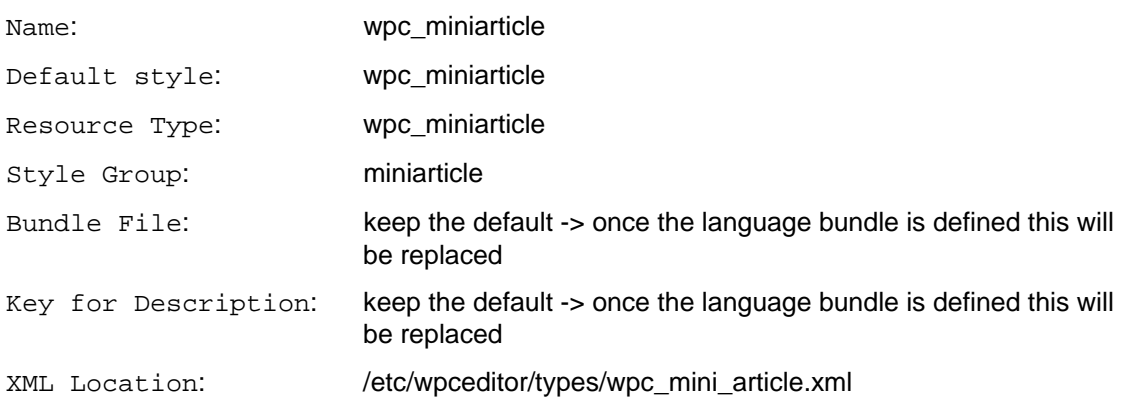

4. To save the new document type, choose *OK*.

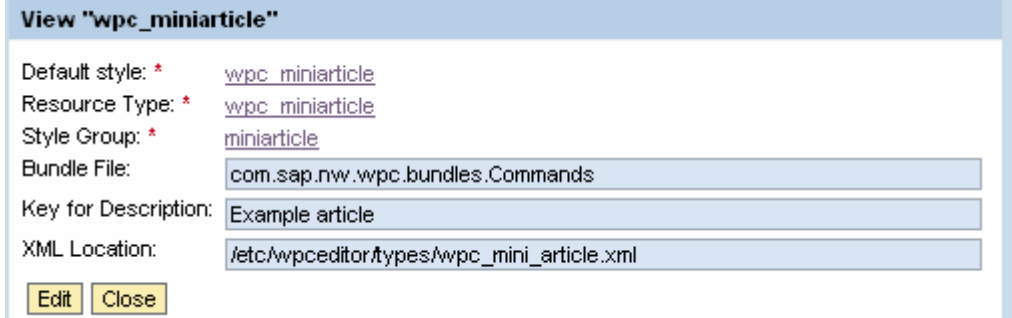

## 3.2.7 Restart the Portal

## **O** Note

It is essential to restart the portal. Otherwise changes will not take effect.

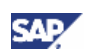

## <span id="page-22-0"></span>4. Result

After you have completed all steps, owners of the WPC Editor Role can use your new Web form to create web content. This web content can be used within Web Page Composer to build web pages.

A new command is available for the creation of web content with the new Web form.

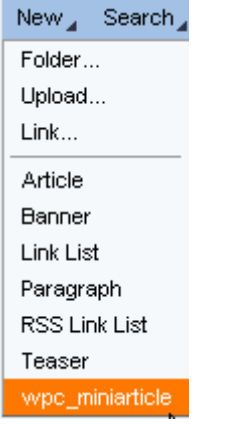

The Web form in our example should look like the following with an empty entry for Preview:

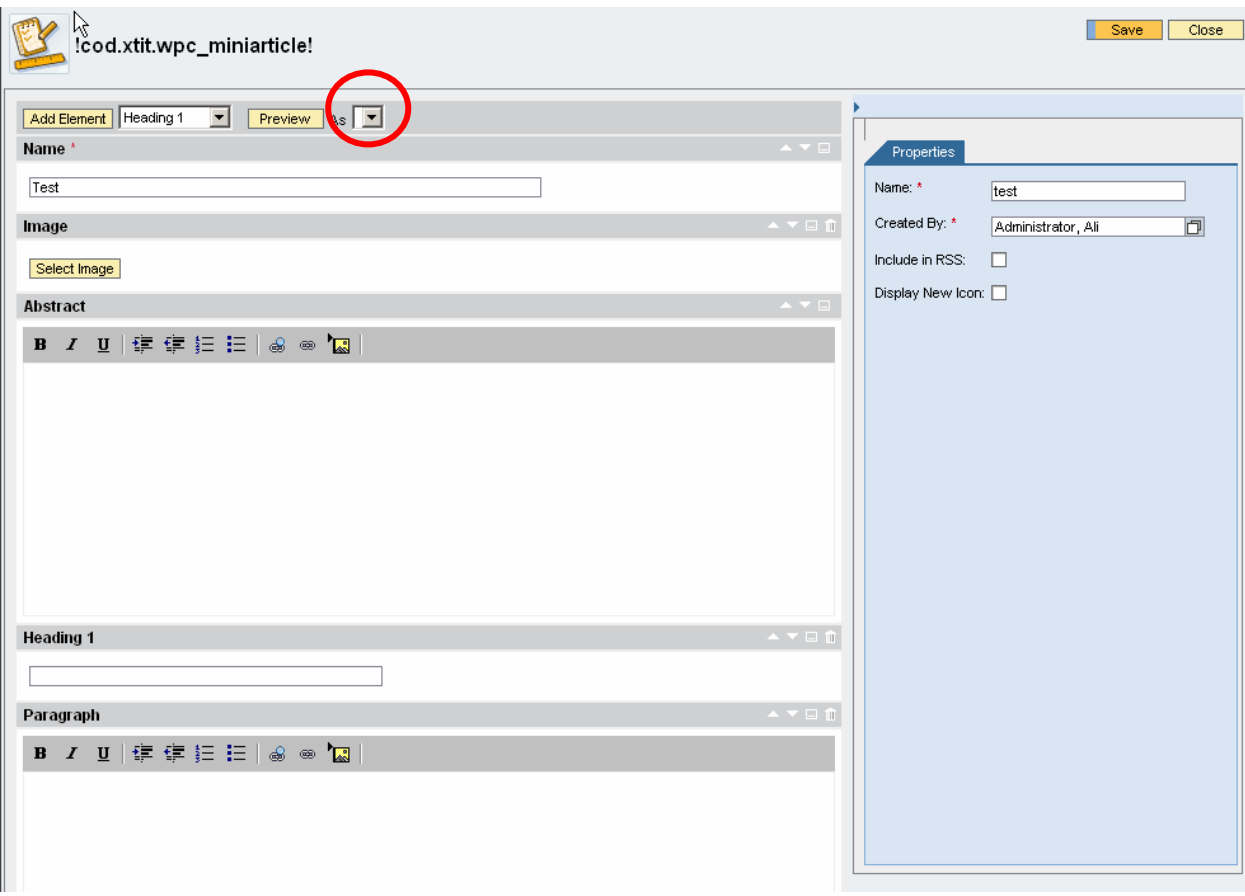

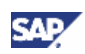

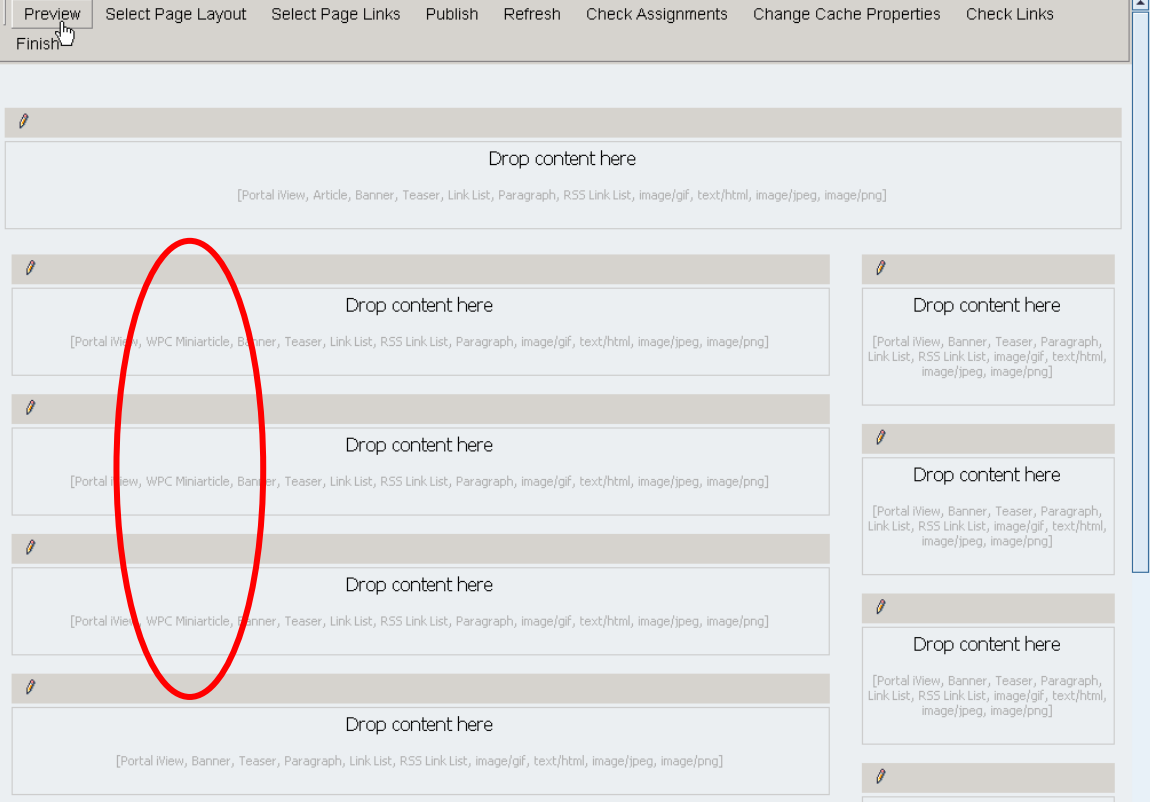

### If you open the page editor the new Web Form is allowed in three of the containers:

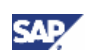

## <span id="page-24-1"></span><span id="page-24-0"></span>5. Changing and Translating Labels for Web Content

For all the new configuration objects that are required for creating and using a new Web Form you can specify bundle files that contain keys and labels for translation purposes.

## 5.1Creating a bundle file project

In order to be able to implement your own bundle files for the WPC configuration, you must create a project in the SAP NetWeaver Developer Studio. You can take the example project that is added to the following note: 817876.

As second option you can import the Resource Bundle project in the attached zip-file.

## 5.1.1 Import the bundle file project

Follow the explanations in **[documentation](http://help.sap.com/saphelp_nw70/helpdata/en/49/895342d1f43830e10000000a155106/frameset.htm)** about importing an Example Project into SAP NetWeaver Developer Studio. Additional information can be found in the referenced note 817876 that contains the example project. You can take the NW04 zip file also for the NW7.0 portal.

The Resource Bundle project in the attached zip-file contains the project with the final configuration. The import of the project is identical to the described example in the note 817876.

## 5.1.2 Maintain the property files

After importing successfully the example project (from note 817876) you should see the following path (the property files are named MyBundle.properties etc.):

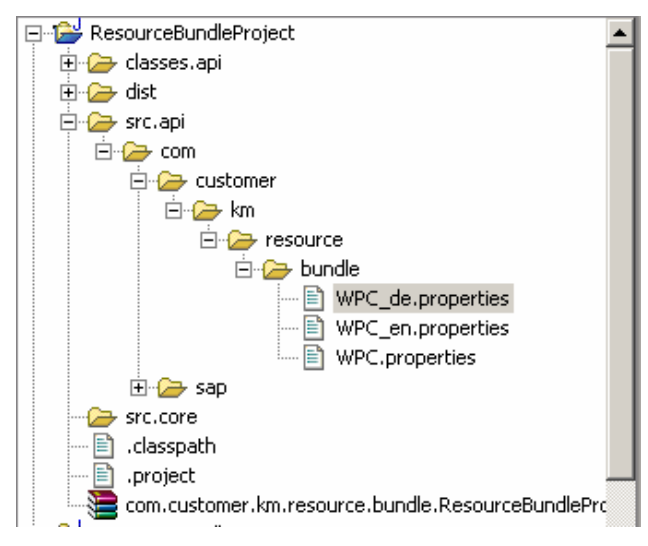

Navigate to <sup>→</sup> *src.api* → *com* → *customer* → *km* → *resource* → *bundle* and rename the three files to *WPC\_de.properties*, *WPC\_en.properties* and *WPC.properties*.

In each of these property files you have to maintain a key/label pair for all configurables/labels for which you need a language specific translation or for which you need a displayname instead of a technical ID. In each language bundle (e.g.,*en* stands for the English version) you maintain the value texts in the corresponding language. If you need an additional language specific bundle file like Spanish for instance, you have to create the corresponding property file with the language suffix (for Spanish, it is *es*).

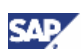

#### 5.1.2.1 WPC.property file

Let's start with the WPC.property file. This is the bundle file that covers the default language which is English in our example. You have now to check what labels need to be maintained in the file.

In the screenshots in the Results chapter you can see that there are different area's for which a bundle file specification is needed:

- The two commands for the new Web forms (new/edit)
- The labels of the Web Form
- Displaying the label of new Web Form in the container description
- 1. These are the keys needed to be configured:

#### **xmlb\_miniarticle=Mini article**

This key will be used for displaying the label of the new Web form commands and for displaying the label of the new Web form in the container description.

**cod.xtit.wpc\_miniarticle=Mini article** 

This is the key for the name of the Web form in the editor:

```
cod.xlbl.wpc_miniarticle=Mini article
```
This is the key for the name of the Web form in the Preview listing.

2. If you plan to use your own keys for elements or properties in the xml file you'll need to maintain the key/label pairs additionally in your bundle property file.

From SP14 on you can reuse the keys for elements or properties from SAP without the need of referencing them in your bundle file. The system checks if a bundle file for the keys is available and uses it.

In our example the element for "image" is displayed as Image:

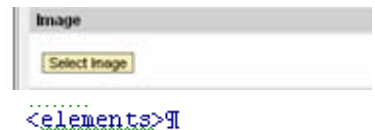

Я T

```
<element.id="title".description="xml.xlbl.name".type="inputfield".default="true".
singleinstance="true"·size="75"·maxlength="75"·nodelete="true"/>9
<element.id="image".description="xml.xlbl.image".type="imageselect".default="true".
singleinstance="true"/>f
```
We want to rename it as *Picture*. To achieve this you need to maintain the following entry:

**xml.xlbl.image=Picture** 

3. Finally the property file should contain the following entries:

```
xmlb_miniarticle=Mini article 
cod.xtit.wpc_miniarticle=Mini article 
cod.xlbl.wpc_miniarticle=Mini article 
xml.xlbl.image=Picture
```
#### 5.1.2.2 WPC\_en.property file

You can copy the content of the WPC.property file into the WPC\_en.property file as both are using English as language.

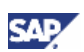

#### <span id="page-26-0"></span>5.1.2.3 WPC\_de.property file

Copy the content of the WPC.property file into the WPC\_de.property file and translate the labels into German. You should have the following entries:

```
xmlb_miniarticle=Mini Artikel 
cod.xtit.wpc_miniarticle=Mini Artikel 
cod.xlbl.wpc_miniarticle=Mini Artikel 
xml.xlbl.image=Bild
```
## 5.1.3 Generate the par-file and upload it to the portal

Once your bundles are maintained, right-click the root-folder of your project and select "export". Select "PAR File" Select the project you want to export. You can either deploy this par-file directly or have it saved on your computer and deploy it manually.

Follow the explanation of the [documentation](http://help.sap.com/saphelp_nw70/helpdata/EN/2d/36b8428e05c86ae10000000a155106/frameset.htm) if you want to deploy the par-file manually.

### 5.1.4 Reference the bundle files into the KM configurables

In the configuration of the following configuration objects, enter the name of the bundle file and specify the keys.

1. In the portal navigate to *System Administration* → *System Configuration* → *Knowledge Management* → *Content Management* → *Content Management* → *Global Services* → *Resource Types*  $\rightarrow$  *Resource Types* and filter for the newly created Resource Type "wpc\_miniarticle"

Open the "wpc\_miniarticle" for Editing and add the following configuration:

Bundle File: com.customer.km.resource.bundle.WPC

Key for description: xmlb\_miniarticle

2. In the portal navigate to *System Administration* → *System Configuration* → *Knowledge Management* → *Content Management* → *Content Management* → *Web Page Composer* <sup>→</sup> *Editor* → *Document Types* → *Document Types* and filter for the newly created Document Type "wpc\_miniarticle"

Open the "wpc\_miniarticle" for Editing and add the following configuration:

*Bundle File*: com.customer.km.resource.bundle.WPC

*Key for description*: cod.xtit.wpc\_miniarticle

3. In the portal navigate to *System Administration* → *System Configuration* → *Knowledge Management* → *Content Management* → *Content Management* → *Web Page Composer* <sup>→</sup> *Editor* → *Stylesheet* → *Stylesheets* and filter for the newly created Document Style "wpc\_miniarticle"

Open the "wpc\_miniarticle" for Editing and add the following configuration:

*Bundle File*: com.customer.km.resource.bundle.WPC

*Key for description*: cod.xlbl.wpc\_miniarticle

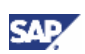

## <span id="page-27-0"></span>5.1.5 Restart the portal

## **n** Note

It is essential to restart the portal. Otherwise the complete changes will not take effect.

## 5.2 Result

After you have completed all steps, owners of the WPC Editor Role can use your new Web form to create web content. This web content can be used within Web Page Composer to build web pages.

The commands for the creation and editing of web content with the new Web form are changed (language specific):

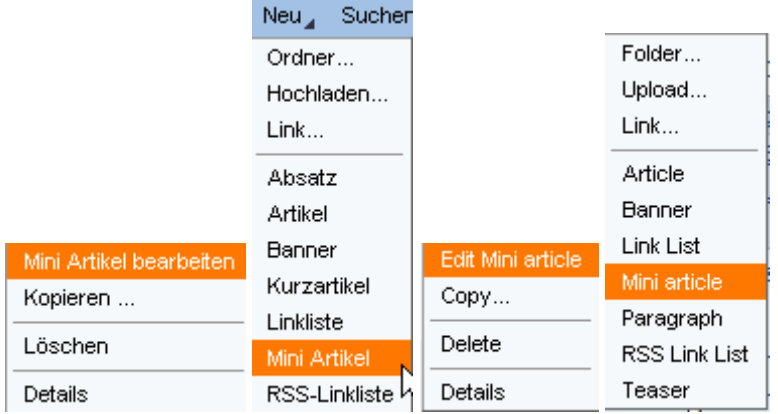

The Web form in our example should look like the following with a filled Preview Selection field and with a changed Image text:

• English Version

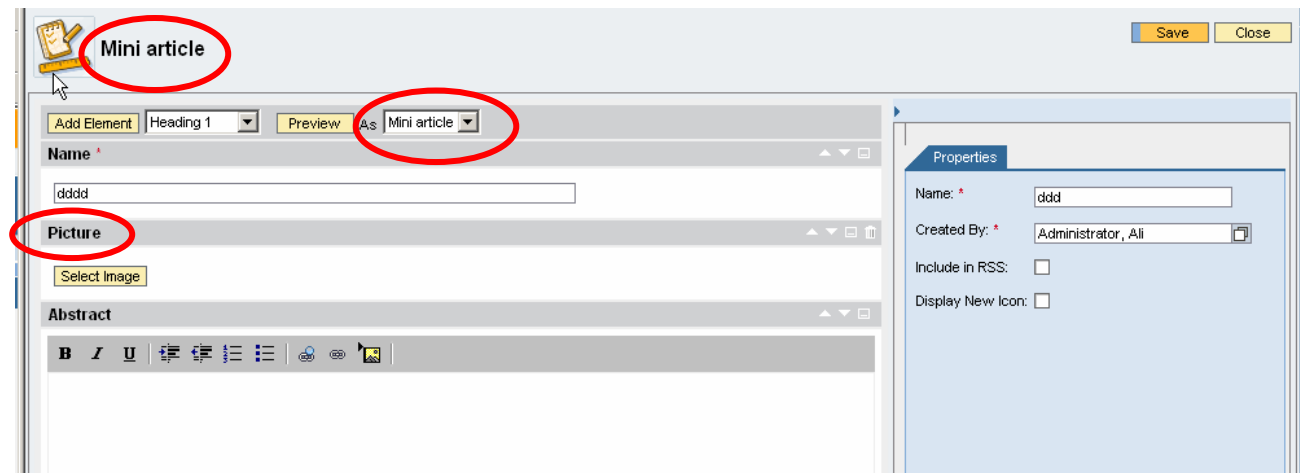

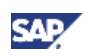

• German Version

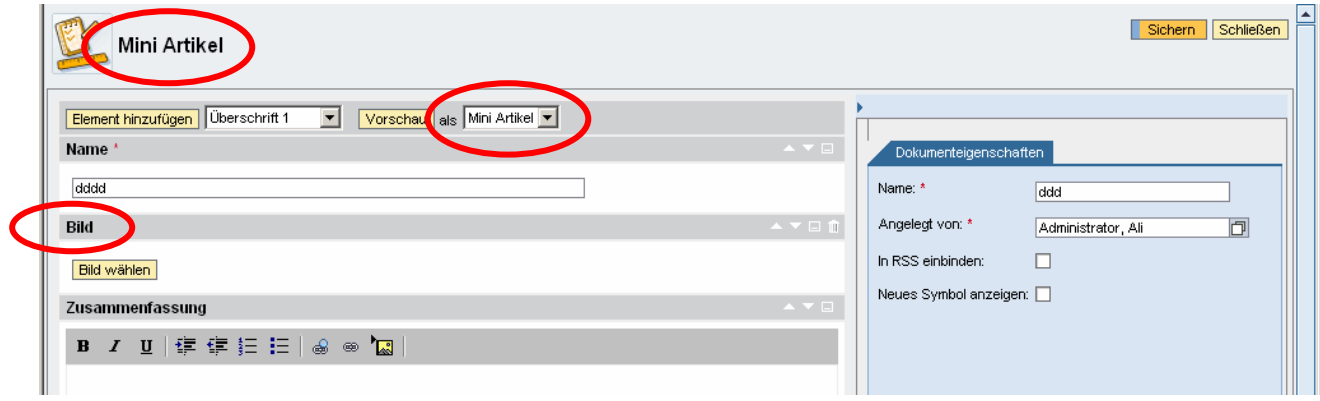

#### In the page editor the container description should look like:

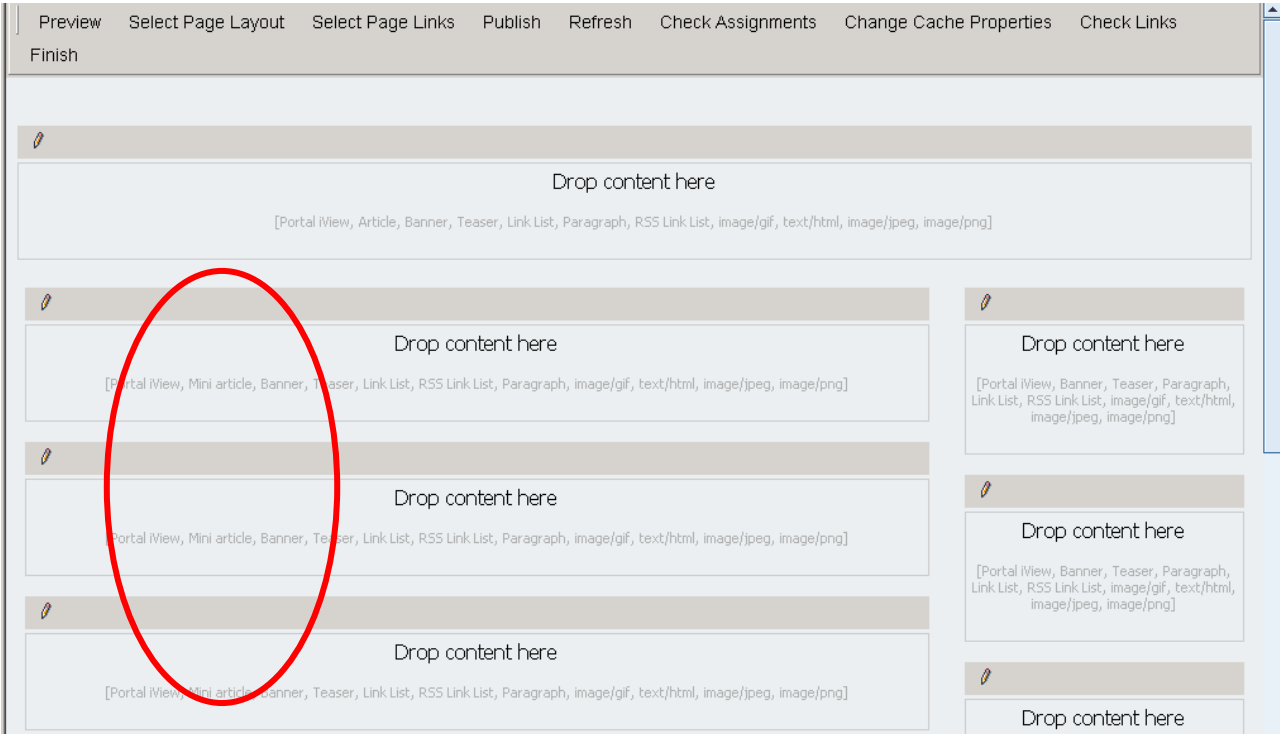

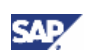

## <span id="page-29-0"></span>6. Available element types

The following table contains all Element IDs. You need to enter these Element Ids in the XML file in order to use the elements in your own Web Forms:

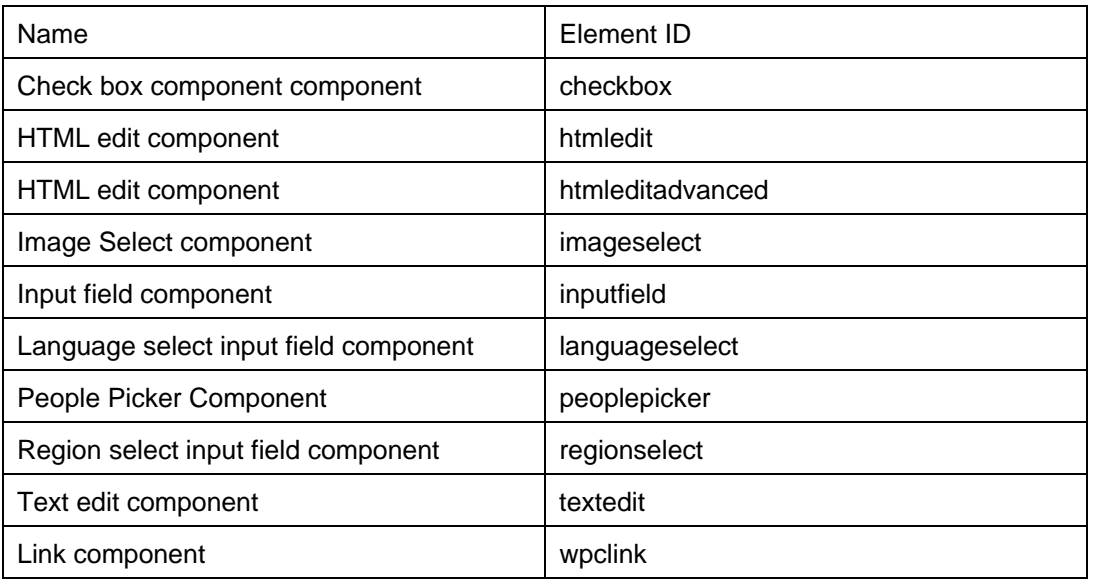

## Check box component component

Users can check or uncheck the check box.

 $\overline{r}$ Include in RSS:

## HTML edit component

Users can edit text and use basic formating features. The editor allows to copy & paste html from other html pages.

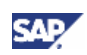

<span id="page-30-0"></span>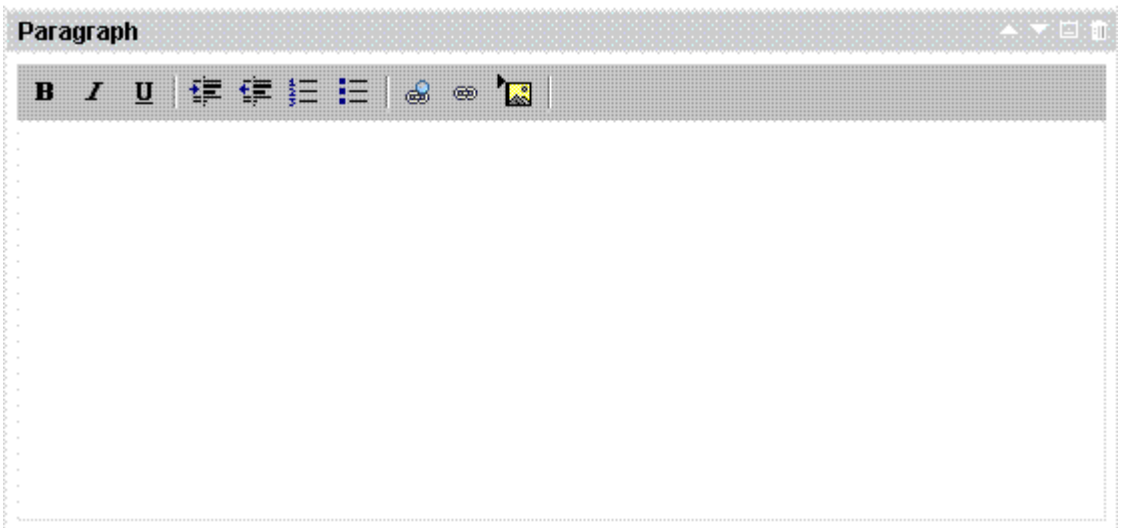

## Advanced HTML edit component

Users can edit text, create tables and use advanced formating features. The Advanced Editor offers the same capabilities as the HTML Editor used in Knowledge Management (KM).

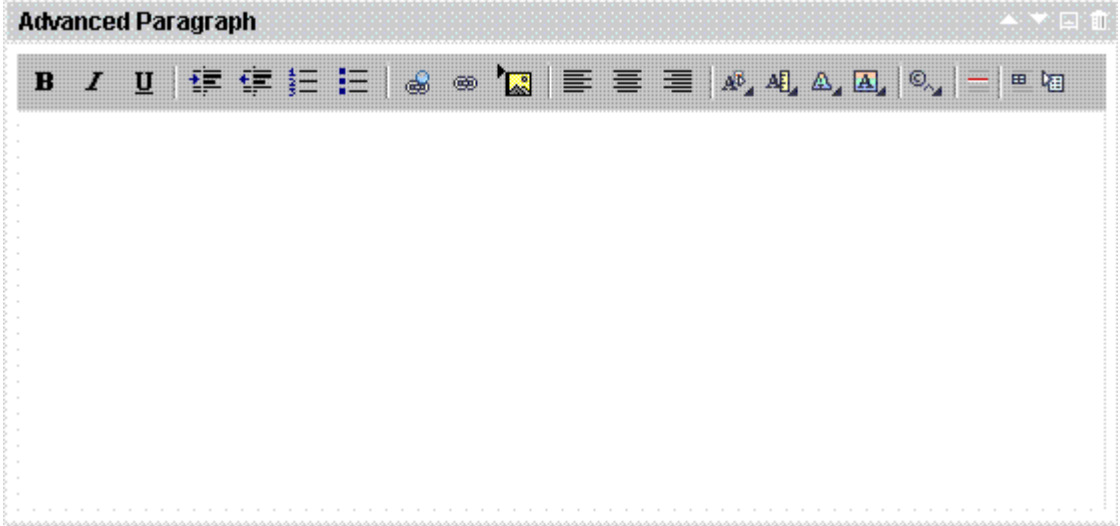

### Image Select component

Users can browse for images stored in Knowledge Management (KM). They can change the size of the image.

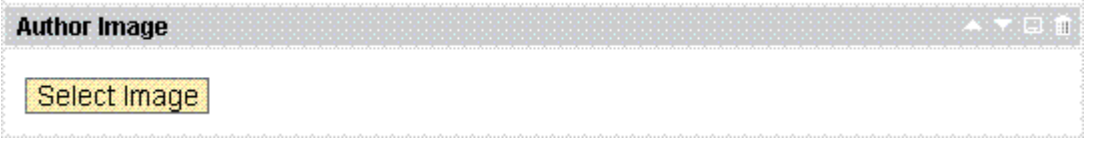

The following image shows the Image Select Component after the selection of the image.

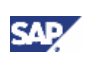

<span id="page-31-0"></span>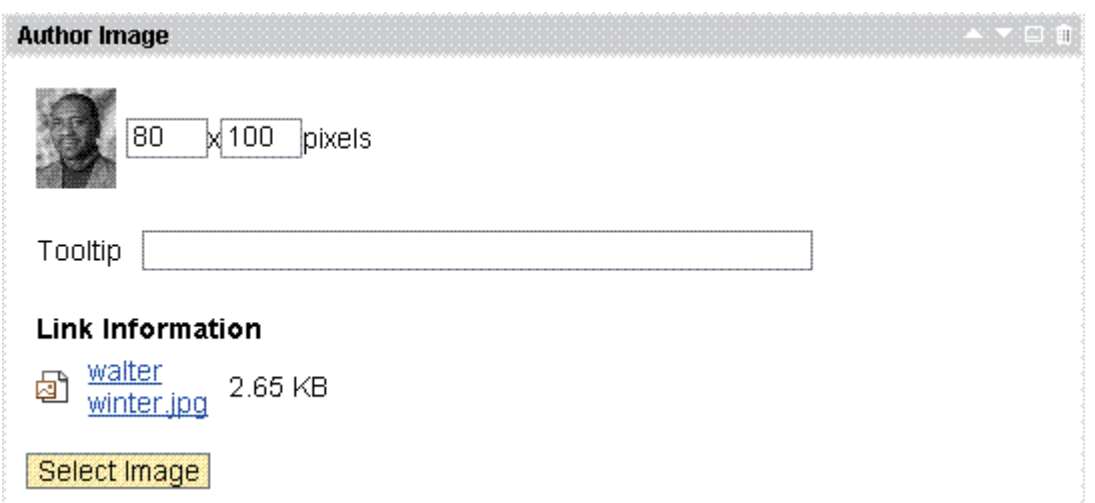

## Input field component

Users can enter text in the single line Input field. The Text Edit Component offers a multi line text input field.

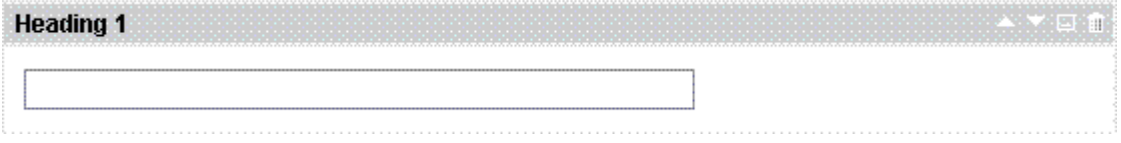

## Language select input field component

This is a read only field that shows the current language.

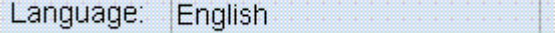

## People Picker Component

Users can select a user from the User Management. The user selection dialog is the same as used in Knowledge Management and in Collaboration.

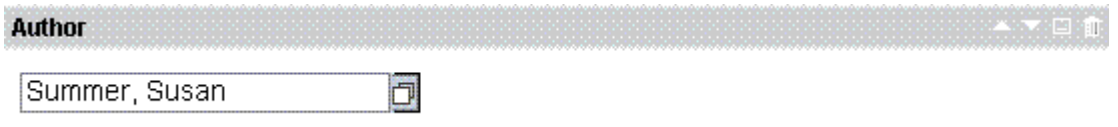

## Region select input field component

This is a read only field that shows the current language.

Region: **EMEA** 

### Text edit component

Users can edit text in this multi line text input field.

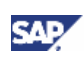

<span id="page-32-0"></span>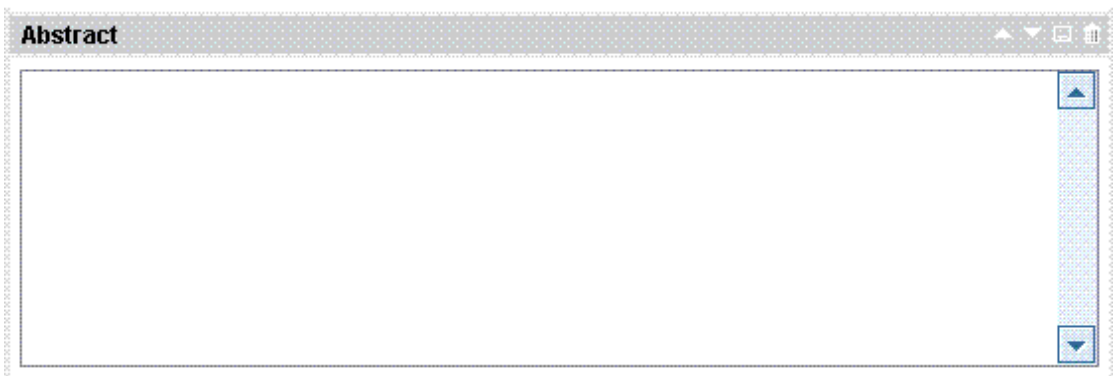

## Link component

Users can enter a name for a link and browse for a Knowledge Management document. The Link will be shown as hyperlink of the link title.

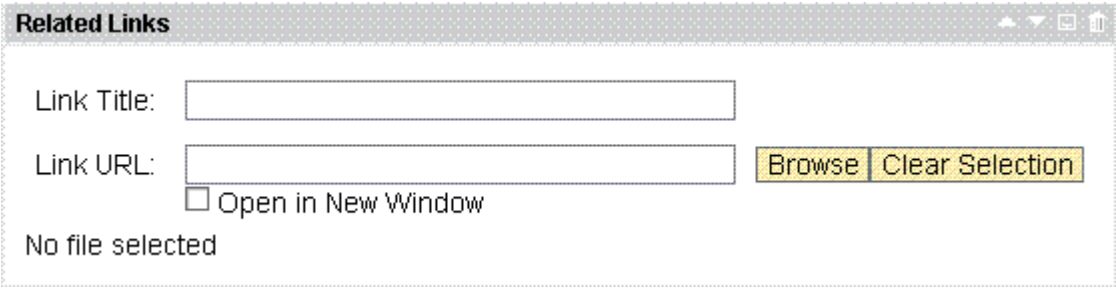

www.sdn.sap.com/irj/sdn/howtoguides

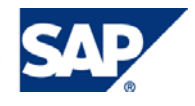